## **MATH SUMMER PACKET**

## **INSTRUCTIONS FOR THE TI-84 CALCULATOR**

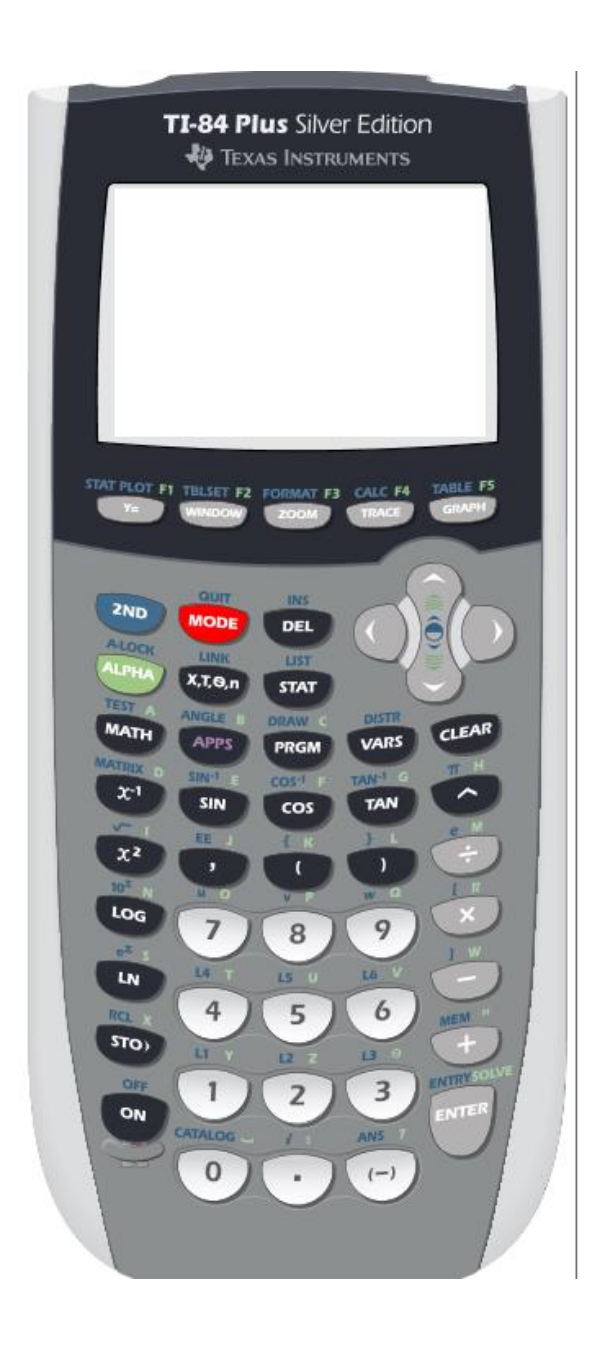

## **MATH SUMMER PACKET**

## **INSTRUCTIONS FOR THE TI-84 CALCULATOR**

- **I. Using your graphing calculator** (Keystrokes below are based on using a TI 83-Plus or TI 84 Calculator)**:** A. Be able to do **basic graphing**
	- Press  $[Y =]$  and enter the following equation:  $6x + 5$ <br>TI-84 Plus Silver Edition

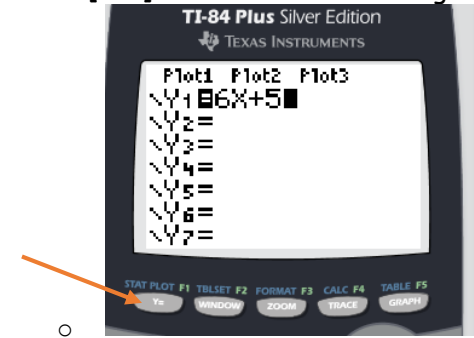

• Press Graph to view the graph

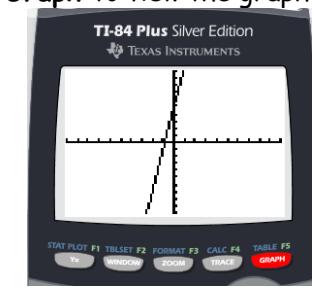

Your turn!

o

a) Graph 
$$
y = \frac{3}{4}x + 3
$$

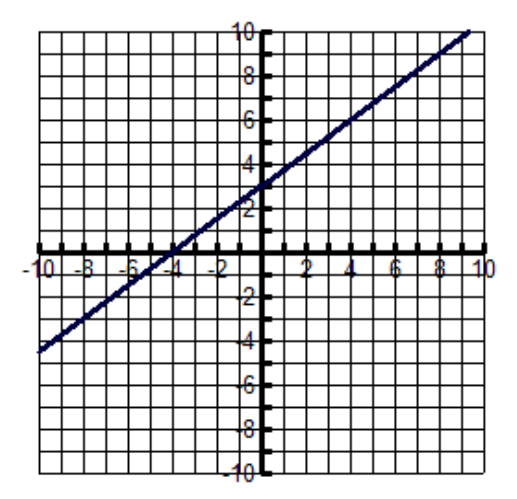

b) Graph  $y = 2x^2 - 3x + 3$ 

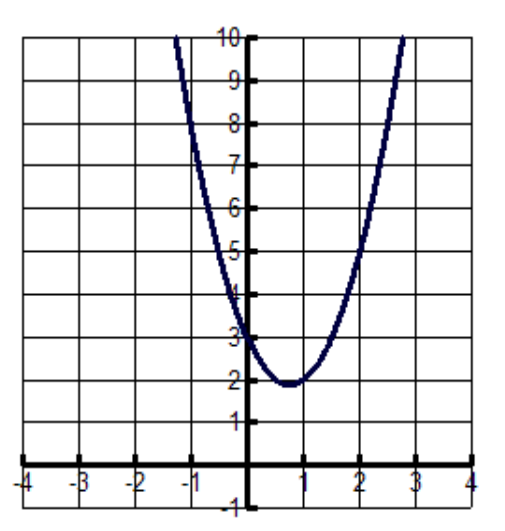

- c) **Find the intersection** of the lines  $y - x = 1$ using the intersection function on your calculator.<br> $y+x=3$ 
	- 1. Solve the above Equations for y.  $y = x + 1$  $y = -x + 3$

GRAPH BOTH EQUATIONS.

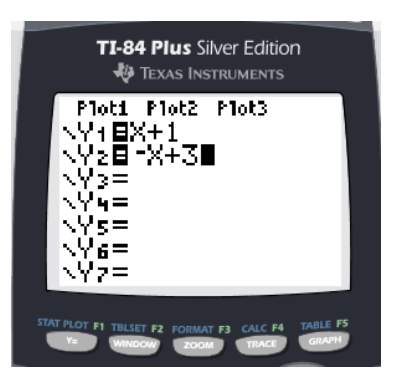

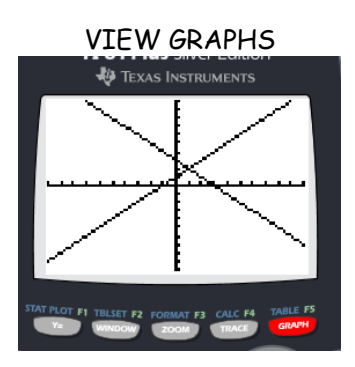

PRESS **2 ND TRACE** THEN THE **CALC** MENU. Your screen should look like the one below.

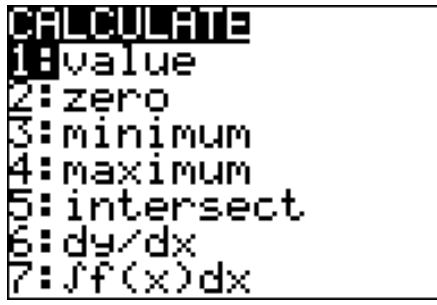

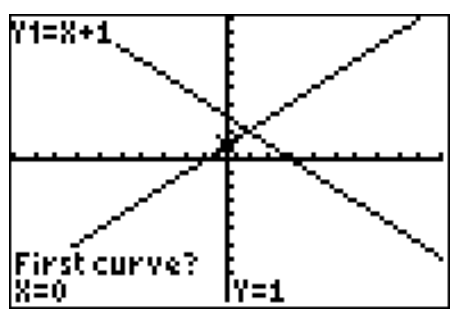

5. Press **ENTER** 3 times, (once at each prompt)

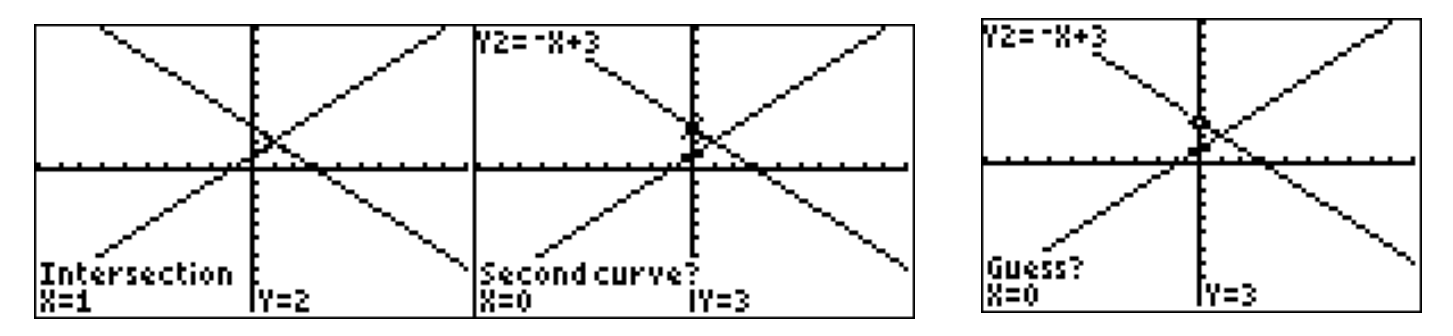

6. The *x* and *y* coordinates appear at the bottom of the screen. You screen should look like the third one above. The solution to the system is  $\left( 1,2\right)$ 

d) Find values **using tables**.

```
GRAPH THE LINE y = 2x - 7
```
ACCESS THE TABLE BY PRESSING **2 ND GRAPH**. The table screen should look like the one below

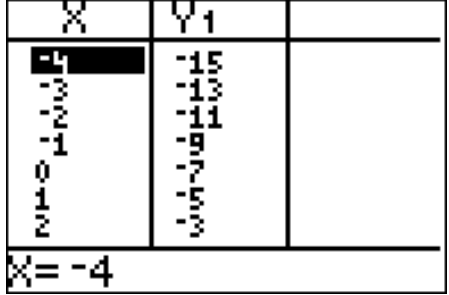

3. You can move up and down using the arrow keys while on the table while the cursor is on the x-values.

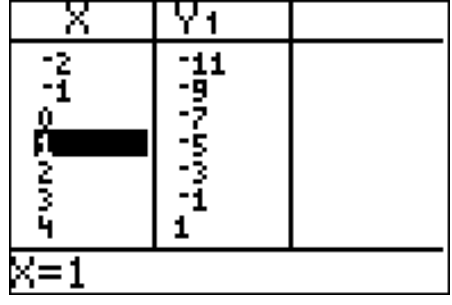

e) To see the graph of  $f\left( x\right) =2{{\left( x+12\right) }^{2}}-133$  , you will need to **set the window manually**, using both your

knowledge of functions and of the calculator.

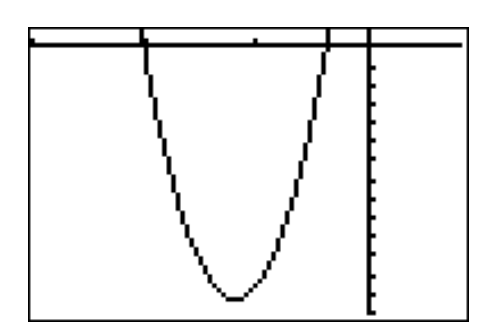

In order to view the function on the left, first press **ZOOM 6** and then **ENTER**. Your graph will look like the one below.

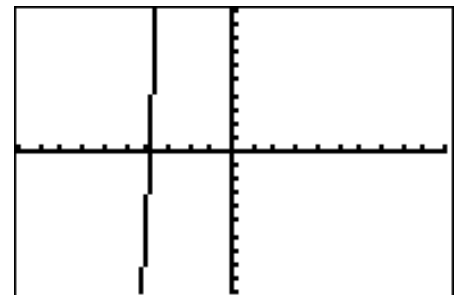

Now, set your window by pressing the **WINDOW** key and changing the values to look like the ones

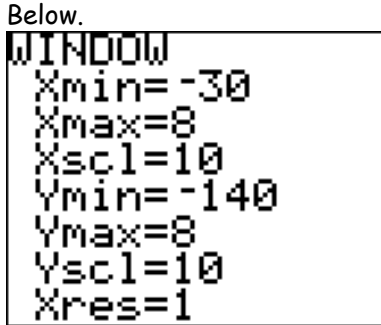

 Your graph should look like the one above.

Be able to find the **zeros,** (also known as **roots** or **x-intercepts**) using the calculation menu.

Problem: Find the zeros of  $f(x) = -\frac{2}{3}x^2 - 2x + 6$ 3  $f(x) = -\frac{2}{3}x^2 - 2x + 6$ .

1. Enter the function into the calculator. Be sure to press **ZOOM 6** in order to go back to the standard screen.

2. Press **CALC** (2<sup>nd</sup> TRACE) to access the calculate menu

3. Press 2 (or cursor down) and hit **ENTER** for **ZERO.** Your screen will now look like this:

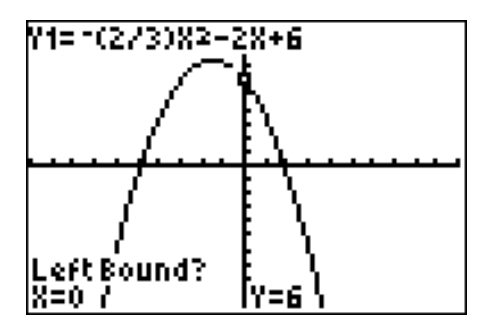

3. Use the arrow keys to move the cursor close to where the function crosses the x-axis and press ENTER. Your screen should now look like this:

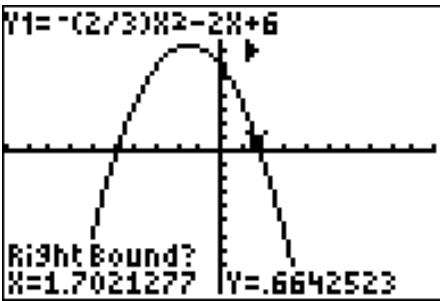

4. Move cursor to the right of the zero and press ENTER again. Your screen should look like the one below.

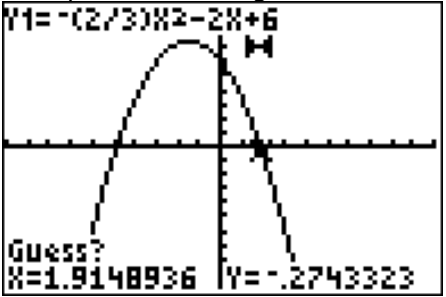

6. Press ENTER a third time and the x and y coordinates of that x-intercept will be on the bottom of the screen.

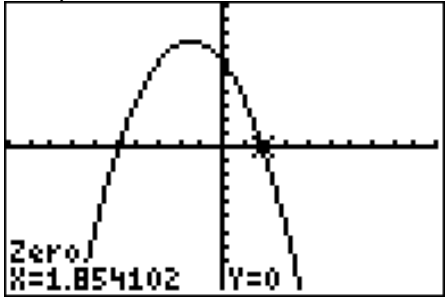

*D.* Know how to use the **Table Set** function.

1. Access the Table Set (**TBLSET**) function by pressing **2 nd WINDOW**. You can change the TABLE so that the x-value increases by different increments. For example, cursor down to  $\Delta Tbl =$  \_\_\_\_ and change the number  $0.5$ . Then the independent variable will increase by  $0.5$ 

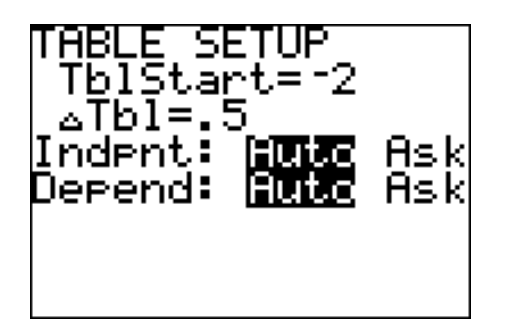

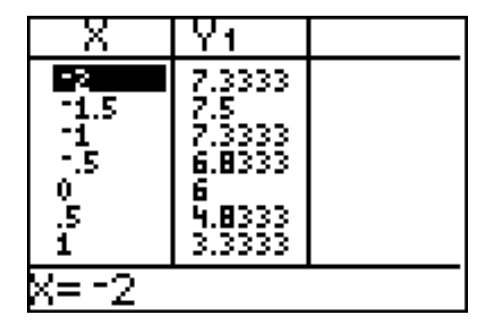

2. Go to the **TABLE (2nd GRAPH)** and confirm this.